## Managed by Host Server

To access the SQL Inventory Manager go to the **Instances** tab and select **Managed by Host Server** from the **View By** drop down menu. This view provides a hierarchical structure of the instances and host servers managed by SQL Inventory Manager together together with relevant information about their characteristics. This view contains three different levels of information: host servers, virtual host servers, and instances.

| Home Explorer            | Instances | Admir  | istration     |                    |                                          |                    |                                                 |                |                                            |           |              | rial Version. Va | lid until May 24 | 2018. p Search | h          | Go           |
|--------------------------|-----------|--------|---------------|--------------------|------------------------------------------|--------------------|-------------------------------------------------|----------------|--------------------------------------------|-----------|--------------|------------------|------------------|----------------|------------|--------------|
| FILTER TABLE BY          |           | Data   | base Instance | es - Managed b     | y Host Server (                          | 9 Instances)       |                                                 |                |                                            |           |              |                  |                  |                |            |              |
|                          |           |        |               |                    |                                          |                    |                                                 |                |                                            |           |              |                  |                  |                |            |              |
| Instance Tags            | ×.        | View 8 | By: Managed b | oy Host Server (2) | Ŧ                                        |                    |                                                 |                |                                            |           |              |                  |                  |                | Ac         | ld Export    |
| Owner                    | •         |        |               |                    |                                          |                    |                                                 |                |                                            |           |              |                  |                  |                |            |              |
| Location                 | •         |        | Host Server   | Туре               | SQL Server Ve                            | Edition            | 0/S                                             | Model          | CPU Name                                   | CPU Speed | # of Sockets | # of Logical Pr  | # of Cores       | Disk Capacity  | Free Space | Windows Clus |
| Major Version            | •         | 0      | SQL-HYPERV    | Physical           | SOL Server 2008                          | Enterprise Edi     | Microsoft                                       | PowerEdge R    | Intel(R) Xeon(R)                           | 2394      | 2            | 2                | 4                | 13.6 TB        | 5.6 TB     | No           |
| Edition                  | •         | -      | oquintent     | 1 Hybreat          | R2 RTM                                   | Enterprise Edition | Windows Server                                  | 1 owercoge min | CPU E5620 @                                | 2004      | -            | -                |                  | 10.010         | 51010      | 110          |
| Minor Version            | ×         |        |               |                    | (10.50.1600.1)                           |                    | 2012 Datacenter                                 |                | 2.40GHz                                    |           |              |                  |                  |                |            |              |
| Apply filter as it chang | ţes -     | 0      | vhost         | Virtualized        | SQL Server 2016<br>RTM<br>(13.0.1601.5)* | Express Editio     | VMware vCenter<br>Server 6.0.0<br>build-7462485 | linux-x64      | Intel(R) Xeon(R)<br>CPU E5620 @<br>2.40GHz | 2394      | 2            | 2                | 4                | 13.6 TB        | 2.8 TB     |              |

#### Host servers:

A physical or virtualized host server containing either instances or virtual servers. The following information is available for Host Servers: Host Server, Type, SQL Server Version, Edition, O/S, Model, CPU Name, CPU Name, CPU Speed, # of Sockets, #of Logical Processors, #of Cores, Disk Capacity, Free Space, and Windows Cluster.

|   | Host Server | Туре        | SQL Server Ve                               | Edition        | O/S                                             | Model       | CPU Name                                   | CPU Speed | # of Sockets | # of Logical Pr | # of Cores | Disk Capacity | Free Space | Windows Clus |
|---|-------------|-------------|---------------------------------------------|----------------|-------------------------------------------------|-------------|--------------------------------------------|-----------|--------------|-----------------|------------|---------------|------------|--------------|
| 0 | SQL-HYPERV  | Physical    | SQL Server 2008<br>R2 RTM<br>(10.50.1600.1) | Enterprise Edi | Microsoft<br>Windows Server<br>2012 Datacenter  | PowerEdge R | Intel(R) Xeon(R)<br>CPU E5620 @<br>2.40GHz | 2394      | 2            | 2               | 4          | 13.6 TB       | 5.6 TB     | No           |
| 0 | vhost       | Virtualized | SQL Server 2016<br>RTM<br>(13.0.1601.5)*    | Express Editio | VMware vCenter<br>Server 6.0.0<br>build-7462485 | linux-x64   | Intel(R) Xeon(R)<br>CPU E5620 @<br>2.40GHz | 2394      | 2            | 2               | 4          | 13.6 TB       | 2.8 TB     |              |

#### Virtual host servers:

Virtual host servers contained on a host. The following information is available for virtual host servers: Virtual Machine, SQL Server Version, Edition, O/S, Model, CPU Name, CPU Name, CPU Speed, # of Sockets, #of Logical Processors, #of Cores, Disk Capacity, Free Space, and Windows Cluster.

| /host | t Virtu         | RTM            |                | Server                     | re vCenter linux-x6<br>r 6.0.0<br>7462485 | 64 Intel(R)<br>CPU E5<br>2.40GH |           | 2            | 2               | 4          | 13.6 TB       | 2.8 TB     |               |
|-------|-----------------|----------------|----------------|----------------------------|-------------------------------------------|---------------------------------|-----------|--------------|-----------------|------------|---------------|------------|---------------|
|       | Virtual Machine | SQL Server Ver | Edition        | O/S                        | Model                                     | CPU Name                        | CPU Speed | # of Sockets | # of Logical Pr | # of Cores | Disk Capacity | Free Space | Windows Clust |
| ٥     | AUT-SQL2012     | SQL Server 20  | Enterprise Edi | Microsoft Win              | VMware Virtua                             | Intel(R) Xeon(                  | 2394      | 2            | 2               | 4          | 39.9 GB       | 1,003.5 MB | No            |
| ٥     | AUT-SQLBI-110   | SQL Server 20  | Express Editio | Microsoft <sup>®</sup> Win | VMware Virtua                             | Intel(R) Xeon(                  | 2601      | 2            | 2               | 4          | 80 GB         | 4.2 GB     | No            |
| ٥     | AUT-SQLBI-105   | SQL Server 20  | Express Editio | Microsoft Win              | VMware Virtua                             | Intel(R) Xeon(                  | 2600      | 2            | 2               | 4          | 79.7 GB       | 1.9 GB     | No            |
| ٥     | CM-WIN8         | SQL Server 20  | Enterprise Edi | Microsoft Win              | VMware Virtua                             | Intel(R) Xeon(                  | 2600      | 2            | 2               | 4          | 79.7 GB       | 43.4 GB    | No            |
| ٥     | AUT_GIR_DM12    | SQL Server 20  | Enterprise Edi | Microsoft Win              | VMware Virtua                             | Intel(R) Xeon(                  | 2394      | 2            | 2               | 4          | 39.9 GB       | 0          | No            |

#### Instances:

Instances on either a virtual or physical host. The following information is available for instances: Instance Name, SQL Server Version, Edition, CPU Speed, Sockets, Logical Processors, Cores, Cores Factors, Possible Core Licenses, Last Changed.

| Virtual Machine | SQL Serve | r Ver   | Edition        | O/S                  | Model         | CPU Na  | ame      | CPU Speed | d       | # of Sockets | # of Logical Pr | # of Cores    | Disk C | apacity    | Free Space | Window         | vs Clust |
|-----------------|-----------|---------|----------------|----------------------|---------------|---------|----------|-----------|---------|--------------|-----------------|---------------|--------|------------|------------|----------------|----------|
| QASS-2008VM1    | SQL Serve | er 20   | Enterprise Edi | Microsoft Win        | VMware Virtua | Intel(R | !) Xeon( | 2400      |         | 5            | 5               | 5             | 99.9 G | в          | 22.4 GB    | No             |          |
| Instance Nar    | ne        | SQL Ser | ver Version    | Edition              | CPU Speed     |         | Sockets  |           | Logical | Processors   | Cores           | Cores Factors |        | Possible C | ore Licen  | Last Changed   |          |
| QASS-2008V      | M1\SQ     | SQL Ser | ver 2008 SP    | Enterprise Edition ( | 2400          |         | 5        |           | 5       |              | 5               | N/A           |        | 5.0        |            | 11/07/18 01:34 | PM       |

Available individual instance actions

| /iew B     | y: Managed b   | y Host Server | (2) 🔻                                       |                |                                                |             |                                              |                 |              | Viev            | v Details Edit I | nstance Ed    | it Tags    | Export 2 0        |
|------------|----------------|---------------|---------------------------------------------|----------------|------------------------------------------------|-------------|----------------------------------------------|-----------------|--------------|-----------------|------------------|---------------|------------|-------------------|
| н          | lost Server    | Туре          | SQL Server Ve                               | Edition        | O/S                                            | Model       | CPU Name                                     | CPU Speed       | # of Sockets | # of Logical Pr | . # of Cores     | Disk Capacity | Free Space | Windows Clus      |
| <b>a</b> s | SQL-HYPERV     | Physical      | SQL Server<br>2008 R2 RTM<br>(10.50.1600.1) | Enterprise Edi | Microsoft<br>Windows Server<br>2012 Datacenter | PowerEdge R | . Intel(R) Xeon(R)<br>CPU E5620 @<br>2.40GHz | 2394            | 2            | 16              | 8                | 13.6 TB       | 5.7 TB     | No                |
|            | 🙄 Instance Nar | ne            | SQL Server Version                          | Edition        | CPU Spee                                       | e e         | Sockets                                      | Logical Process | ors Cores    |                 | Cores Factors    | Possible Core | Licenses l | Last Changed      |
|            | SQL-HYPERV     |               |                                             |                |                                                |             |                                              |                 |              |                 |                  |               |            | 11/07/18 01:11 PM |

When you select one instance, you can perform any of the following actions on the actions items bar:

- View Details
- Edit Instance Properties
- Edit Tags
- Export
- Refresh Data
- Decommission
- Remove
- Add SQL Server Instance

#### Viewing instance details

You can access an instance details view by selecting the instance and clicking **View Details** on the action items bar. For more information about what information is available on the instance details view, refer to Viewing instance details.

#### **Refresh Data**

If you want to refresh the collected data for an instance, select one or more instances and click

C Refresh Data on the action items bar.

#### Edit instance properties

Select an instance and click **Edit Properties** on the action items bar. On the properties dialog window you can change the owner, location, comments, and credentials. For more information go to Editing instances properties.

#### Edit Tags

By selecting an instance and clicking **Edit Tags** on the action items bar, SQL Inventory Manager opens a new dialog window where you can add new tags or change the currently assigned tags of the selected instance. For more information about editing tags for a specific instance, go to Ma nage tags for a single instance.

#### **More Actions**

Click the **More Actions** button on the action items bar to find additional options: Decommissi on, Remove, and Add SQL Server instance.

#### Decommission

Using **More Actions**, select an instance and click **Decommission** on the action items bar to stop monitoring and alerting on that instance. For more information about decommissioning an instance or database, see Decommissioned instances.

#### **Remove instance**

If you no longer want to manage an instance, you can remove it by selecting the respective instance, going to **More Actions** on the action items bar, and selecting **Remove**. SQL Inventory Manager displays all removed instances on the Ignored instances view. For more information about removing instances click here.

#### Add SQL Server instance

If you want to access the **Add SQL Server instance wizard**, go to **More actions** and select this option. The wizard opens and allows you to browse and register SQL Server instances.

#### **Advanced Filter**

Apply advanced filters to your instances view, for more information refer to Filtering and Sorting.

#### **Clear Filters**

Clears any applied advanced filters.

Available bulk actions for multiple instances

|   | Host                   | Server              | Туре        | 1                                               | SQL Server V                 | e Edit                                                      | ion           | O/S                                                      |          | Model  |                                           | CPU Nam                            | e       | CPU Speed | d # of So    | ckets | # of Logica |
|---|------------------------|---------------------|-------------|-------------------------------------------------|------------------------------|-------------------------------------------------------------|---------------|----------------------------------------------------------|----------|--------|-------------------------------------------|------------------------------------|---------|-----------|--------------|-------|-------------|
| 0 | SQL-I                  | SQL-HYPERV Physical |             | SQL Server Ent<br>2008 R2 RTM<br>(10.50.1600.1) |                              | erprise Ed Microsoft<br>Windows<br>Server 201<br>Datacenter |               | s<br>012                                                 | 112      |        | dge R Intel(R) Xe<br>CPU E5620<br>2.40GHz |                                    | 2394    | 2         |              | 16    |             |
| • | esx-<br>53.redhouse.hq |                     | Virtualized |                                                 | 11.0.3128.0<br>(11.0.3128.0) |                                                             | erprise Ed    | rprise Ed VMware<br>vCenter Se<br>6.0.0 build<br>7462485 |          |        |                                           | Intel(R) Xe<br>CPU E562<br>2.40GHz |         | 2394      | 2            |       | 16          |
|   |                        | Virtual Mach        | ine SQ      | L Server V                                      | /er Editi                    | n                                                           | O/S           |                                                          | Model    |        | CPU Na                                    | me                                 | CPU Spe | eed       | # of Sockets | # of  | Logical Pr  |
|   | ٥                      | QASS-2008V          | M1 SQ       | )L Server 2                                     | Ente                         | prise Edi.                                                  | Microsoft     | Win                                                      | VMware \ | Virtua | Intel(R)                                  | Xeon(                              | 2400    |           | 5            | 5     |             |
|   |                        | SF-MEEKO            | SQ          | )L Server 2                                     | :0 Ente                      | prise Edi.                                                  | Microsoft     | ®Win                                                     | VMware   | Virtua | Intel(R)                                  | Xeon(                              | 2661    |           | 2            | 2     |             |
|   |                        | 🖸 Instan            | ce Name     | S                                               | QL Server Ve                 | sion                                                        | Edition       |                                                          | CPU Sp   | eed    | S                                         | ockets                             |         | Logica    | l Processors | Cores |             |
|   |                        | 🗹 SF-ME             | EKO\SQL20   |                                                 | QL Server 20                 | 2 RT                                                        |               | lligenc                                                  |          |        |                                           |                                    |         |           |              |       |             |
|   |                        | SF-ME               | EKO\SQL20   |                                                 | QL Server 20                 | 2 RT                                                        | Enterprise Ed |                                                          |          |        |                                           |                                    |         |           |              |       |             |
|   | •                      | SS-ALWYSN2          | 20 11.      | .0.3128.0 ()                                    | 1 Ente                       | orise Edi.                                                  | Microsoft     | Win                                                      | VMware   | Virtua | Intel(R)                                  | Xeon(                              | 2600    |           | 1            | 1     |             |

You can select several instances and perform different actions:

- Edit Owner
- Edit Location
- Edit Credentials
- Edit Tags
- Export
- Refresh

For example, if you have a new DBA, you can select all instances on this tab and click **Edit Owner** to change all instances owner at once.

You can also perform the following actions under the More Actions option:

- Decommission
- Remove
- Add SQL Server instances

To bulk edit several instances, select the instances you want to change and follow any of these paths:

- Click the option you want to perform on the action items bar: Refresh Data, Edit Owner, E dit Location, Edit Credentials, Edit Tags, Export, and More Actions including Decommi ssion, Remove, and Add SQL Server Instance.
- Or click the gear icon next to one of the selected instances. SQL Inventory Manager opens a dialog window that shows you on how many instances you are performing the changes.

Exporting Instances view information

On the action items bar of the Managed Instances view, you can find the **Export** option  $\bigstar$  which allows you to choose your preferred format for exporting the information available on this view. You can export as a **PDF**, **XLS**, or **XML** file. The filters you choose on this view will be taken into account for your exported reports.

### Filtering and Sorting

SQL Inventory Manager offers different ways of sorting and filtering the listed instances/servers, for further information refer to Filtering and Sorting.

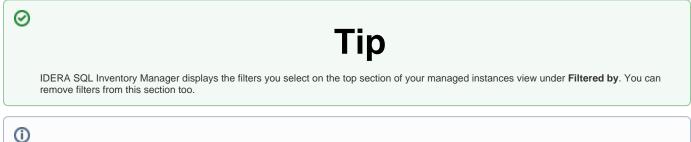

# **Access from the Overview**

You can also access the **Managed** instances section by clicking **Instances** on the right sidebar of the overview. For more information, go to Viewing information on the SQL Inventory Manager Overview.

#### Learn more >>

| IDERA<br>Website |  | Purchase | Support | Community | About<br>Us | Resources | Legal |
|------------------|--|----------|---------|-----------|-------------|-----------|-------|
|------------------|--|----------|---------|-----------|-------------|-----------|-------|